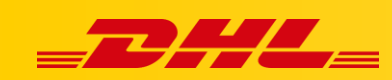

## **ZAMÓWIENIA I DRUK ETYKIET IMPORT ZAMÓWIEŃ I USTAWIENIE STATUSU**

# **ZAMÓWIEŃ DO IMPORTU**

#### **Podsumowanie**

W tym artykule znajdują się instrukcje jak skonfigurować mechanizm importu zamówień.

Zamówienia mogą być importowane manualnie lub automatycznie. Rekomendujemy skonfigurowanie automatycznego importu zamówień, aby zapobiec pomijaniu niektórych pozycji przy imporcie.

Możliwe jest także określenie statusu, jaki powinny mieć importowane zamówienia używając statusu zamówień z powiązanej platformy eCommerce.

### **Automatyczny import zamówień**

- 1. W panelu DHL Express Commerce przejdź do zakładki **Settings**, następnie wybierz **Integrations**.
- 2. W sekcji **Import Setting** zaznacz opcję **Automatically import orders from all integrations (typically every 20 minutes)**.
- 3. Click **Save**.

### **Manualny import zamówień**

- 1. W panelu DHL Exrpess Commerce przejdź do zakładki **Orders**.
- 2. Kliknij **Import**, następnie wybierz **Import Orders**. Wybierz, z której integracji chcesz importowac zamówienia, oraz z ilu ostatnich dni chcesz importować.

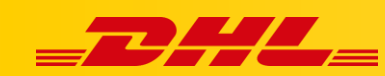

#### **Ustawienie statusu do importu**

Przy konfiguracji integracji można wybrać status, z jakim zamówienia mają być importowane do DHL Express Commerce.

Domyślny status to **open**. Aby zmienić wybrany status:

- 1. Przejdź do zakładki **Settings**, wybierz **Integrations**.
- 2. Wybierz określoną integrację, np. Shopify. Kliknij **Settings** przy wybranej integracji.
- 3. Ustaw lub wpisz odpowiedni status w polu **Status to import**.

Po zaimportowaniu, system pokaże ile zamówień zostało zaimportowanych. Zaimportowane zamówienia są widoczne w zakładce **Orders** w sekcji **New**.

W przypadku pytań czy problemów technicznych prosimy o skorzystanie z formularza kontaktowego dostępnego w **panelu DHL Express Commerce** w zakładce **Support** lub o skierowanie zapytania na adres **[cim.int@dhl.com](mailto:cim.int@dhl.com)**